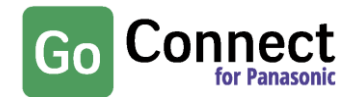

## **Introduction**

**This document provides an overview of feature changes and additions made to Go Connect with version 3.0.** 

Go Connect version 3.0 continues a path of evolution and innovation of the original vision of Go Connect Software. Version 3.0 is a major update with a signficantly updated graphical user interface designed to reflect feedback from our user community and the latest design trends.

Initially version 3.0 will only be made available as the Desktop PC client with the Go Connect Operator and Mac client following later.

## **Comparison between versions 2.6 and 3.0**

#### **Presence**

A square user icon has replaced the solid square used in 2.6. The square is given a unique colour and initials for each user. Telephone extension status (busy lamp field) is shown as a vertical bar to the left of the square.

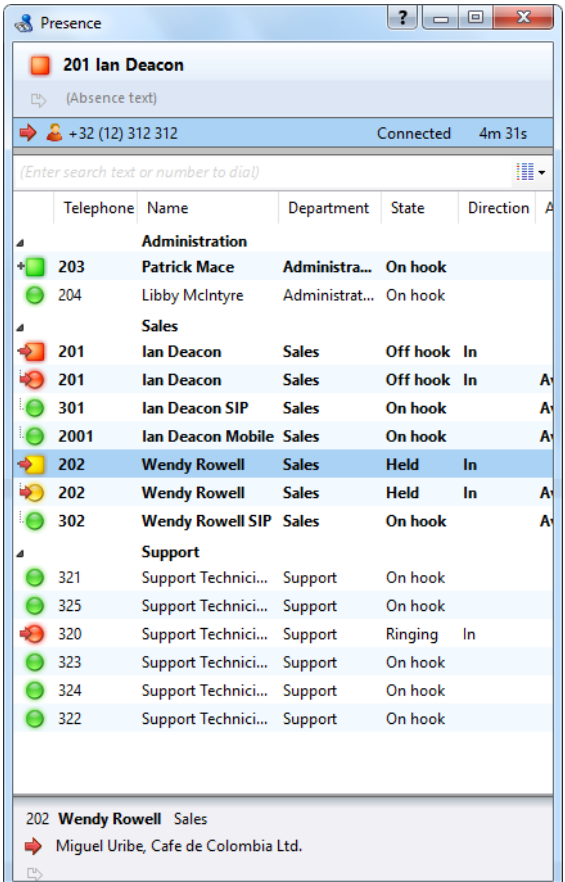

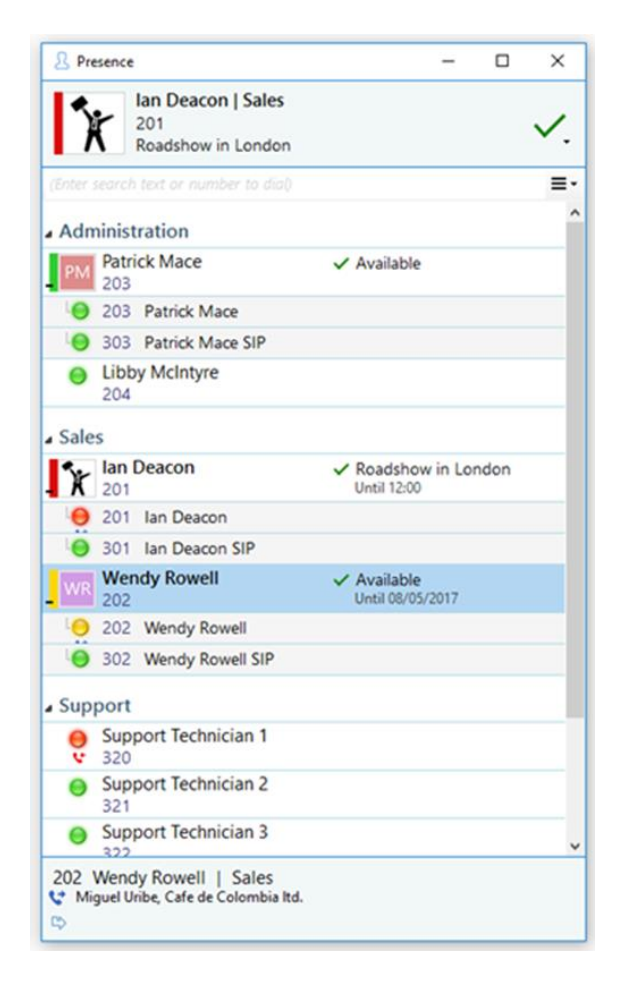

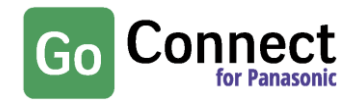

Additional information previously shown in columns is now available in the bottom panel and Contact details window.

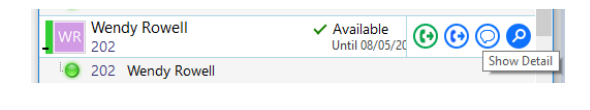

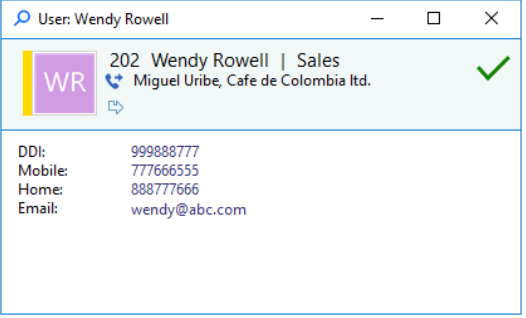

Set DND, Forward and Availability states directly from Presence window.

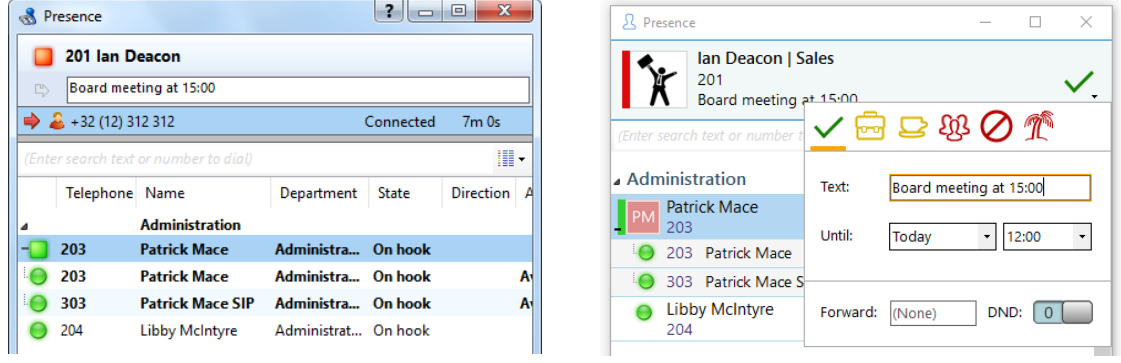

Hovering over a user or extension in the Presence window will cause a slider bar to appear on the right hand side of the window that will present any options available to the user.

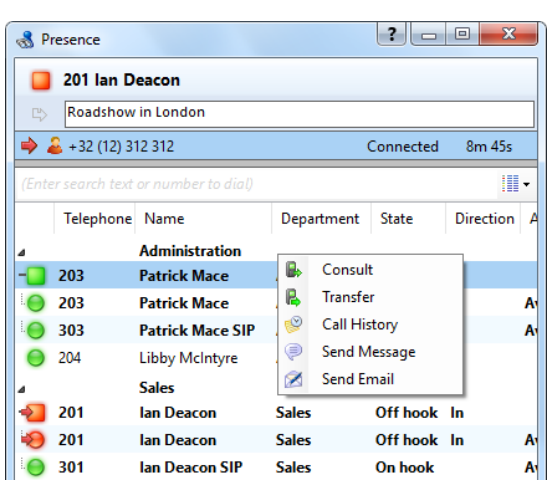

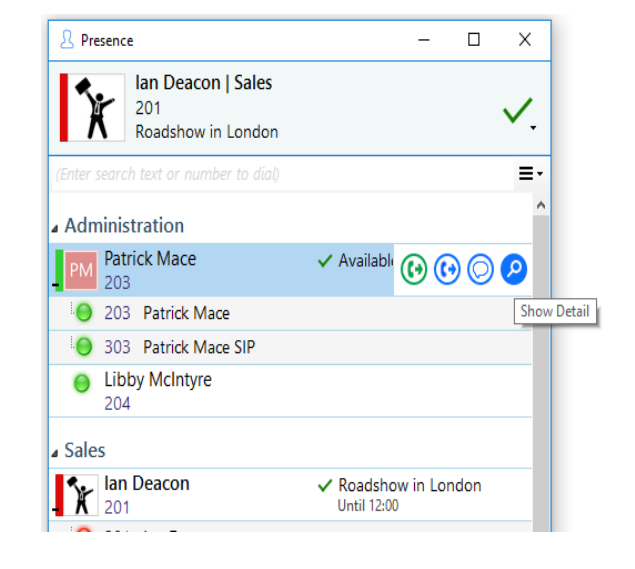

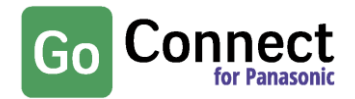

### **Messaging**

V3 contains an Improved Messaging interface.

**Important note: Version 3 will no longer support messaging between extensions. Messaging is now a user only level feature. This also means that messaging between federated sites is not possible as federation works at an extension level only.**

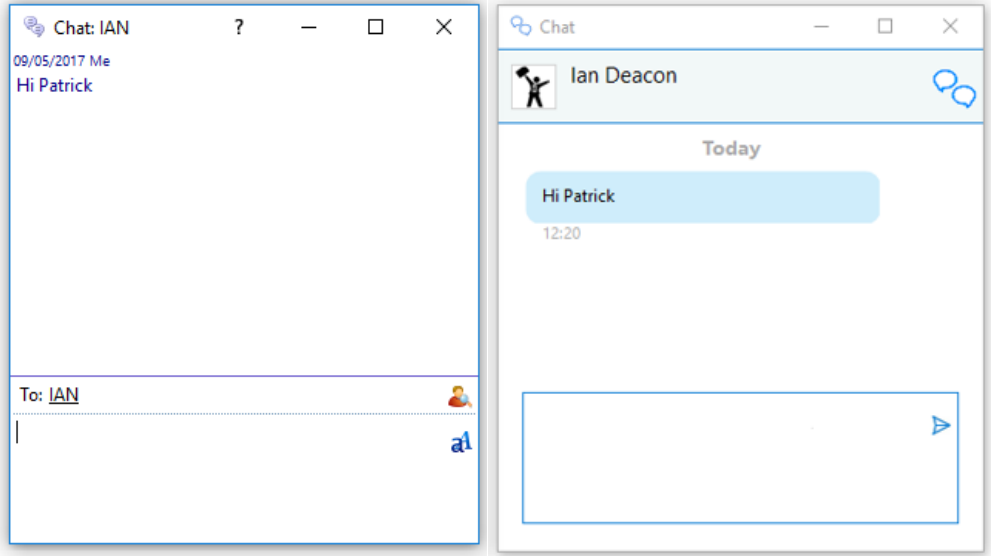

#### **Preview Window**

An Improved larger window layout will resize according to the amount of content to display.

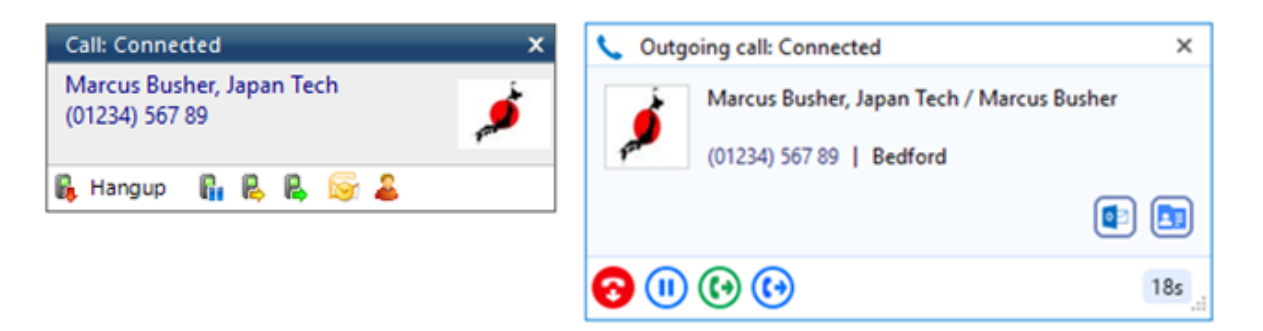

A new preview window is no longer opened when multiple parties are involved in the same call (consult, on hold); instead, the windows are now stacked with the active call always at the front. The hidden call is simply selected by clicking its header box (behind the active call).

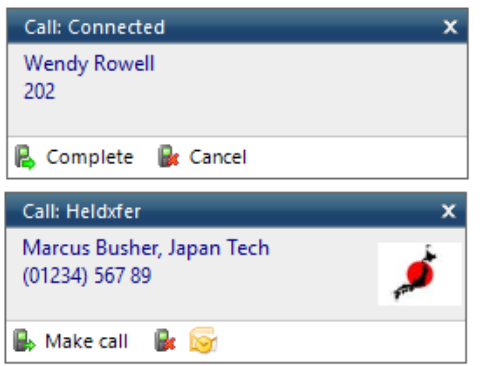

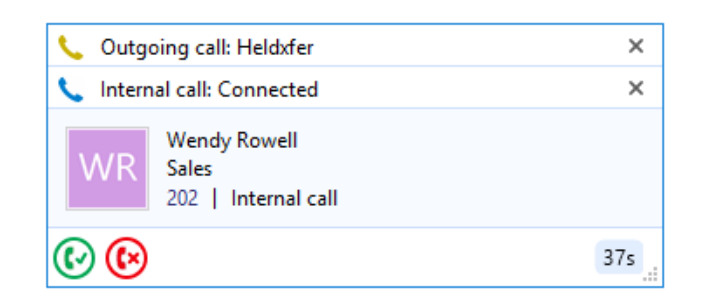

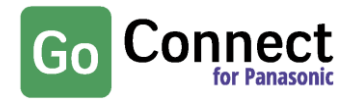

Notes from Microsoft Outlook and Go Connect shared address book contacts are now visible within this window.

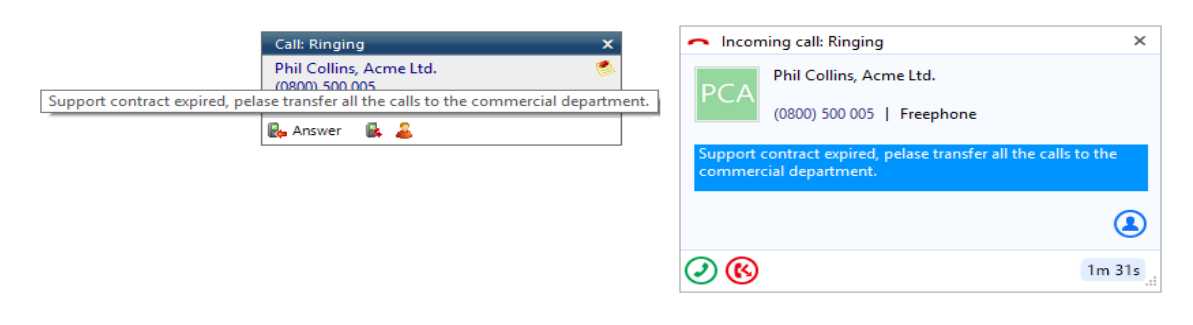

## **Call History**

The Call history window has been updated to a two-line view per call with a unique coloured and initialled icon per contact. Available actions are presented as a pop out bar from the right-hand side of the screen.

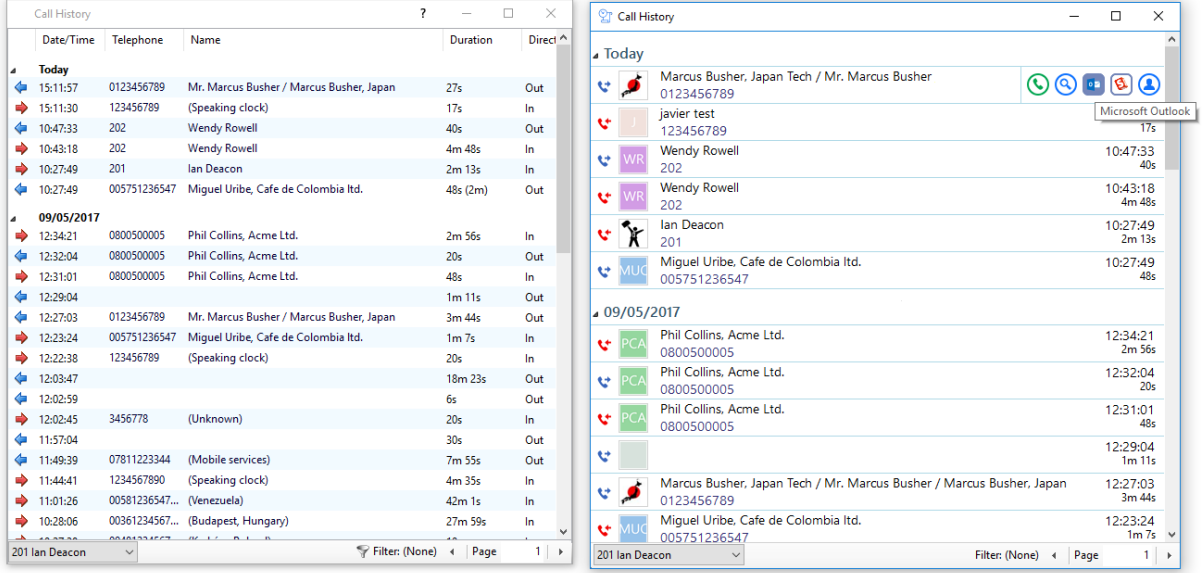

## **Address Book**

The contact icon has been changed to mirror that used in Call history.

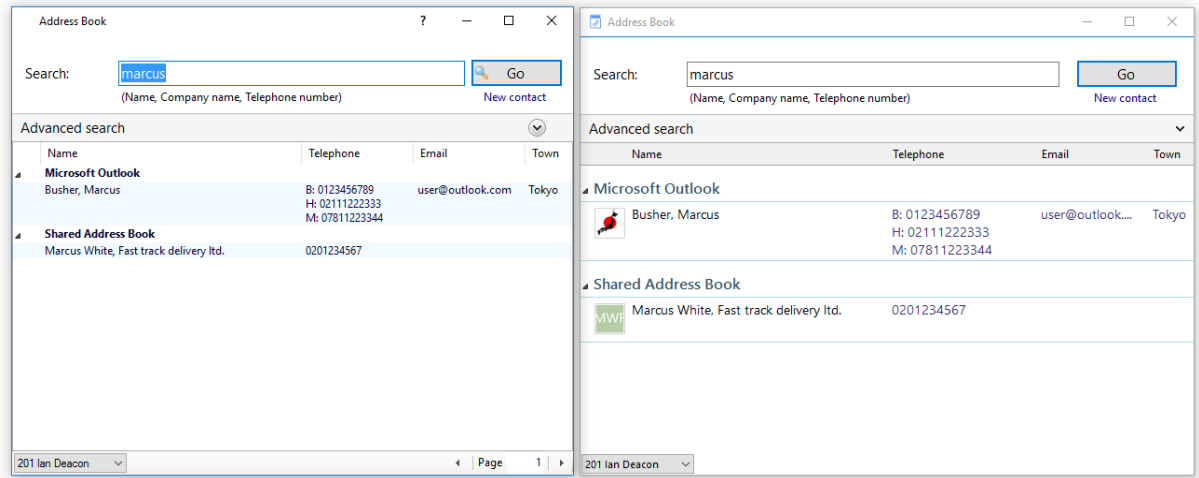

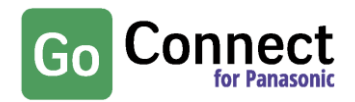

### **Tray menu**

The tray menu has changed significantly in layout, although the actual functions available are very similar to version 2.6.

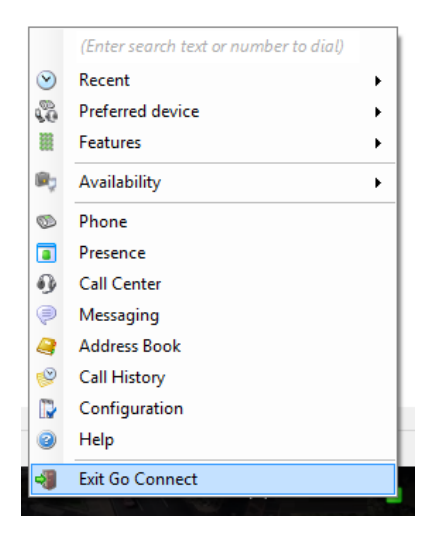

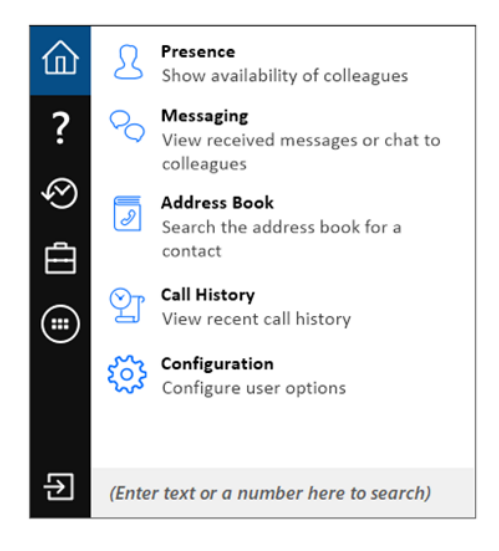

## **Search**

Search results now show in the system tray menu rather than opening a separate search window. Extension BLF status is also show (see New Features section below)

![](_page_4_Picture_102.jpeg)

![](_page_4_Picture_9.jpeg)

![](_page_5_Picture_1.jpeg)

### **Recent calls**

![](_page_5_Picture_78.jpeg)

## **Availability**

![](_page_5_Picture_79.jpeg)

## **Help**

Help is now indexed and searchable from within the system tray menu.

![](_page_5_Picture_8.jpeg)

![](_page_5_Picture_9.jpeg)

![](_page_6_Picture_1.jpeg)

### **Presentation of Standard Integrations**

The Integrations dropdown list menu has changed significantly in layout, clearly identifying Standard integrations.

![](_page_6_Picture_4.jpeg)

## **New features**

### **Contact Photo**

Go Connect now allows users to display their photos within Go Connect Presence, Preview, Call history, Address book and Messaging windows. If a photo is not available the Initials of the name stores will be shown. Photo's can also be displayed for external contacts held in Microsoft Outlook and Google Contacts.

A user can easily add a picture of themselves by right clicking on the presence square at the top of the Presence window and using the Photo selector feature to add a photo or image.

![](_page_6_Picture_99.jpeg)

![](_page_6_Picture_10.jpeg)

![](_page_7_Picture_1.jpeg)

![](_page_7_Picture_47.jpeg)

### **System Tray BLF Status**

The call status for a user/extension is also available in the search within the system tray search results, avoiding the need to go to the Presence window to check their status.

![](_page_7_Picture_48.jpeg)

### **Show Details**

Show details is used to display any information associated with the user that is not shown in other parts of the Presence screen (and which may previously have been shown in the Presence columns).

![](_page_7_Picture_49.jpeg)

![](_page_8_Picture_1.jpeg)

### **Presence settings features**

Set features (Forward or DND), can now be pre-configured within then Presence window, also you can change your availability status by selecting this from the icons at the top of the Presence window. Absence text can also be changed from here.

I**mportant Note: Absence Text applies only to user and not an extension. This can be viewed on the User view and Combined view options within Presence**).

![](_page_8_Picture_121.jpeg)

#### **Available until**

Manually set or automatically set (the automatic option is only available with server side Go Connect calendar integration only).

#### **Access to Add-in Guides**

Standard add-in guides can now be accessed simply by clicking the help button in the relevant configuration area.

![](_page_8_Picture_122.jpeg)

## **Enabling "Other" (or "Controlled") integrations**

To integrate with "Other" (recently renamed as "Controlled" integrations, an un-lock code will be required to expose the add-in.

![](_page_8_Picture_123.jpeg)

### **Virtual Devices**

Virtual Devices allow you to effectively configure an extension on the Go Connect server that monitors calls from an external PSTN number. When a call is received from the number it will be visible to all Go Connect users allowing the user to know when a external caller is speaking to a colleague. Virtual Devices require a license.

![](_page_8_Picture_124.jpeg)

![](_page_9_Picture_1.jpeg)

# **Features removed**

### **Selectable skins**

The selectable skins option has been removed from the Interface settings (Main Window)

![](_page_9_Picture_82.jpeg)

### **Messaging between extension**

Messaging is now only available between users and not extensions

### **Messaging between Federated sites**

As Federated sites only support exchange of extension and not user level information then messaging will also not be available between users on different federated sites.

# **Don't forget**

#### **Browser server management**

Server management and configuration can be done via a browser removing the need to login from server itself or using a remote session to it.

### **Softphone**

Go Connect 3.0 includes the option for an embedded softphone in the PC client as made available in later releases of version 2.6 (please note: Softphone is not supported in Citrix / Terminal services environments).